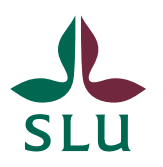

Sveriges lantbruksuniversitet Swedish University of Agricultural Sciences

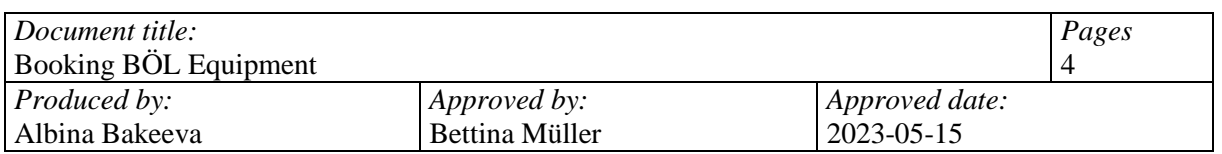

## **BOOKING BÖL EQUIPMENT**

## **Before booking:**

- For off-site access, please connect via SLU VPN.
- While on campus, access is automatic.
- A computer for booking is available in BÖL hall.

If you need any assistance with this please let Albina Bakeeva know.

## **Booking:**

- 1. Go to [https://booking.bioc.slu.se](https://booking.bioc.slu.se/)
- 2. Click **Lab Equipment** under **Biology Exercises Course Laboratories**

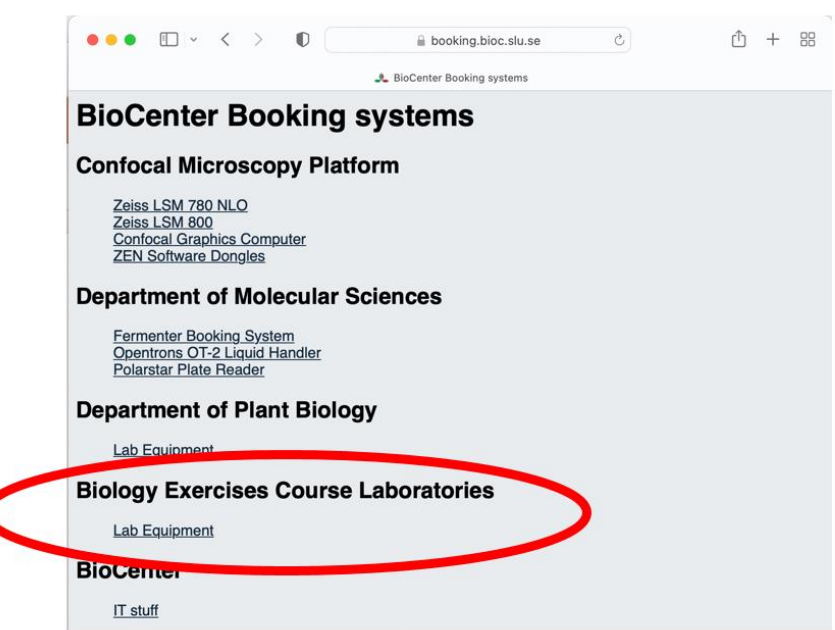

## 3. Log in with your username and password

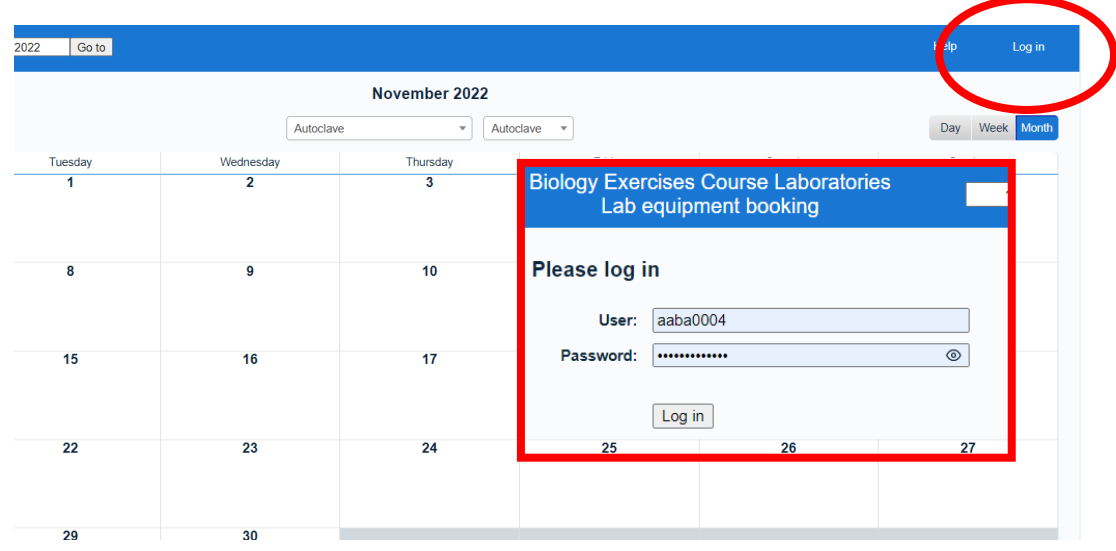

4. Click scroll down Meny to choose lab equipment for booking

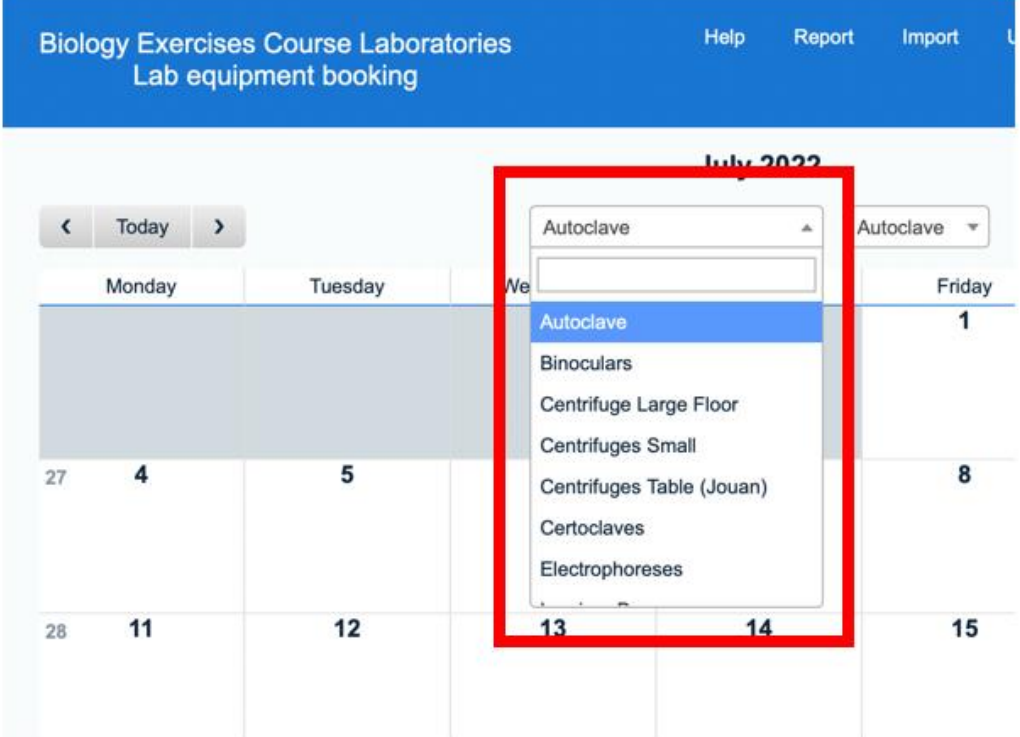

If there is more than one item all are shown simultaneously.

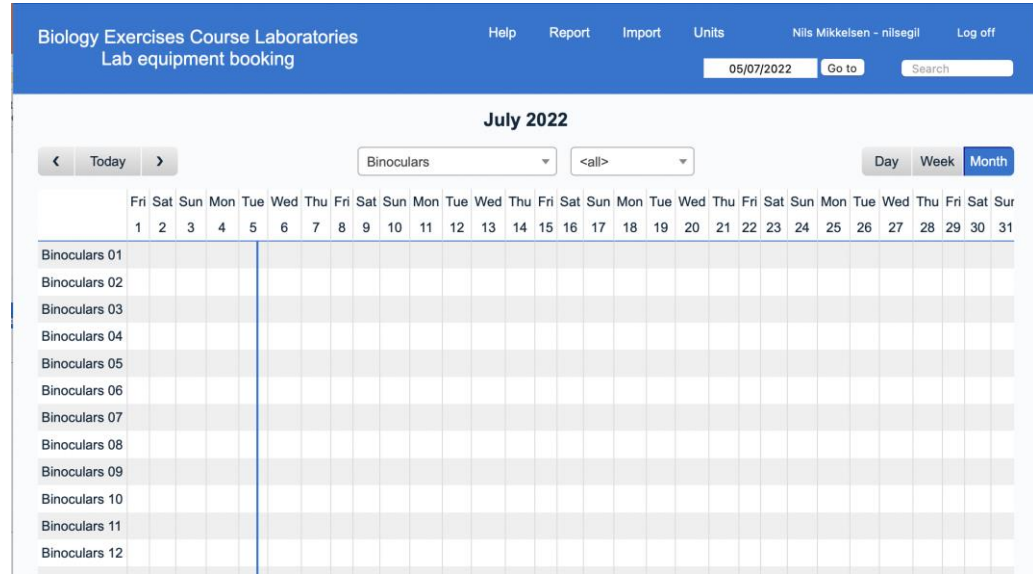

5. If you want to choose several items drag the mouse over the wanted time and dates in the calendar.

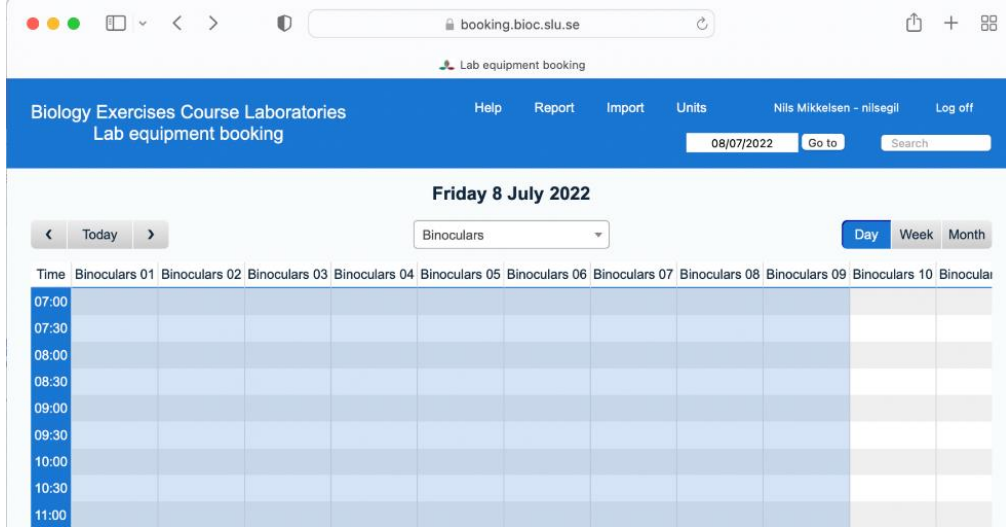

- 6. If you want to add more items hold down shift and click in the units window.
- 7. Another way to book more than one item and to change the time and dates easier is to press on the needed day of booking. In the window **Add Entry** fill in the needed info: start and end time and day.

**Units –** press 'Microscope light 01', shift and 'Microscope light 04' – Microscopes 1, 2, 3, and 4 will be booked.

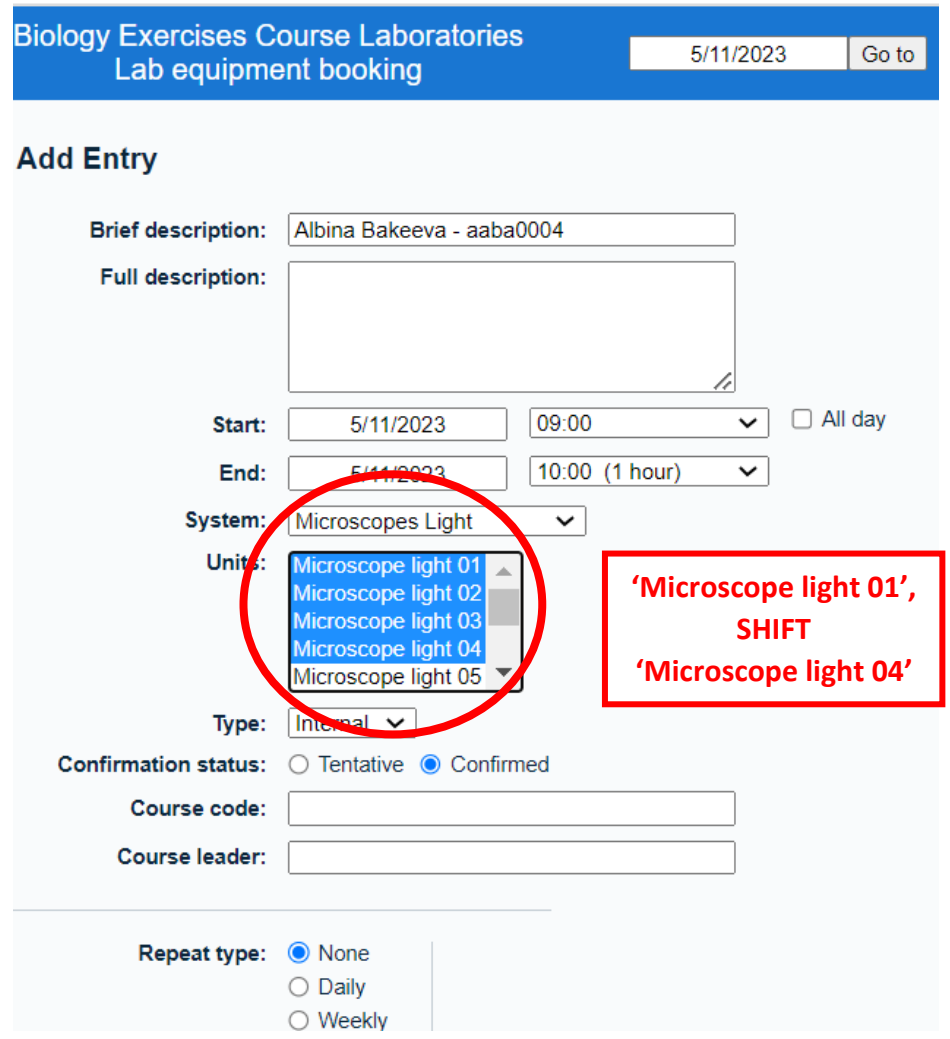

8. To finish booking fill in the **course code** (ex. BI1287) in **Full description** and press **Save.**

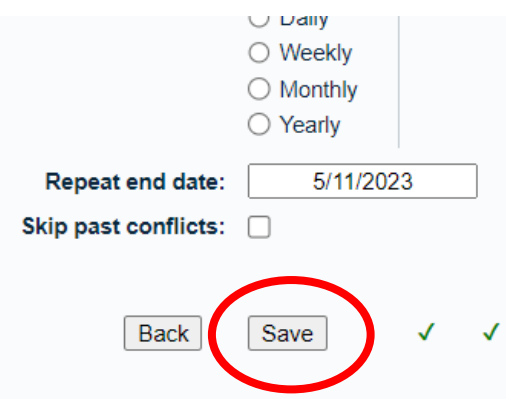